Step 1: Login to <https://www.portcoquitlam.ca/register> and go to "My Account", where you will see two main sections – *Payment and Order Management* and *Other Service*. Under Payment and Order Management, select *Transaction and Payment History*.

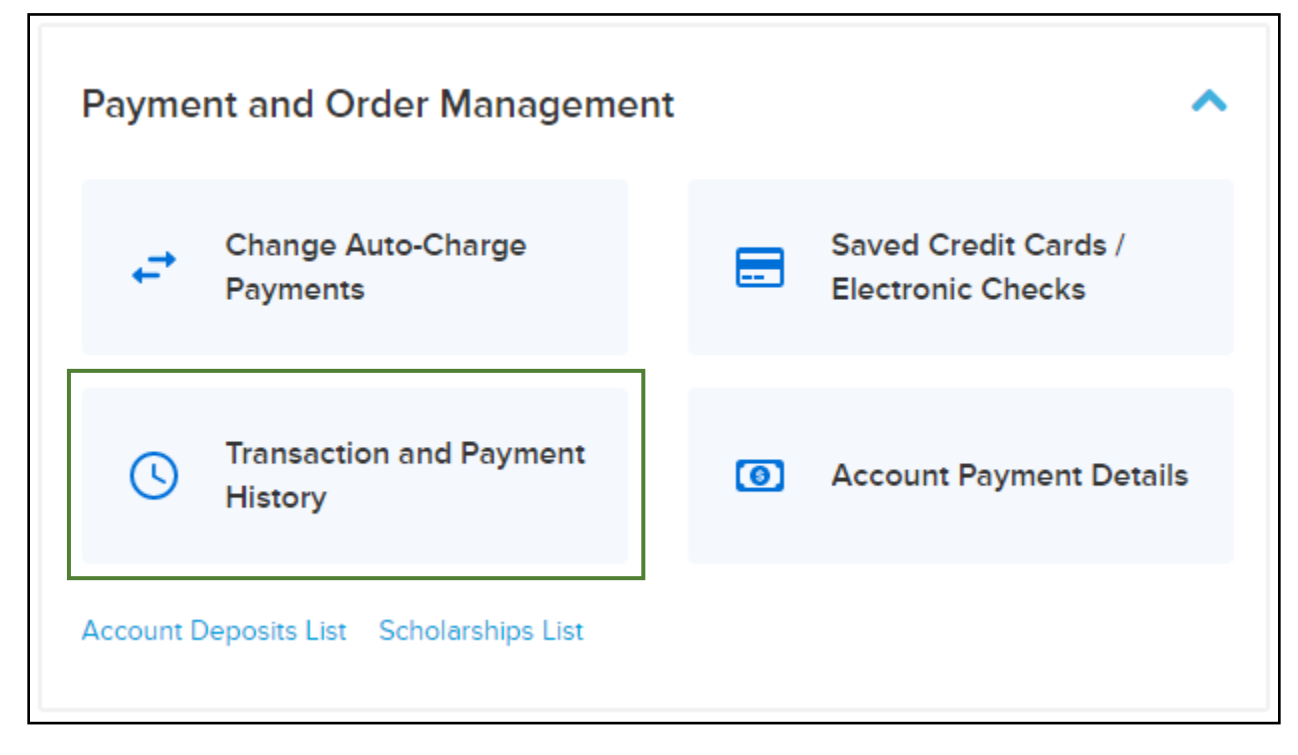

Step 2: You will see your complete history of transactions, including receipts. If a program is eligible to complete an online transfer, you may select the *Transfer* button next to that transaction.

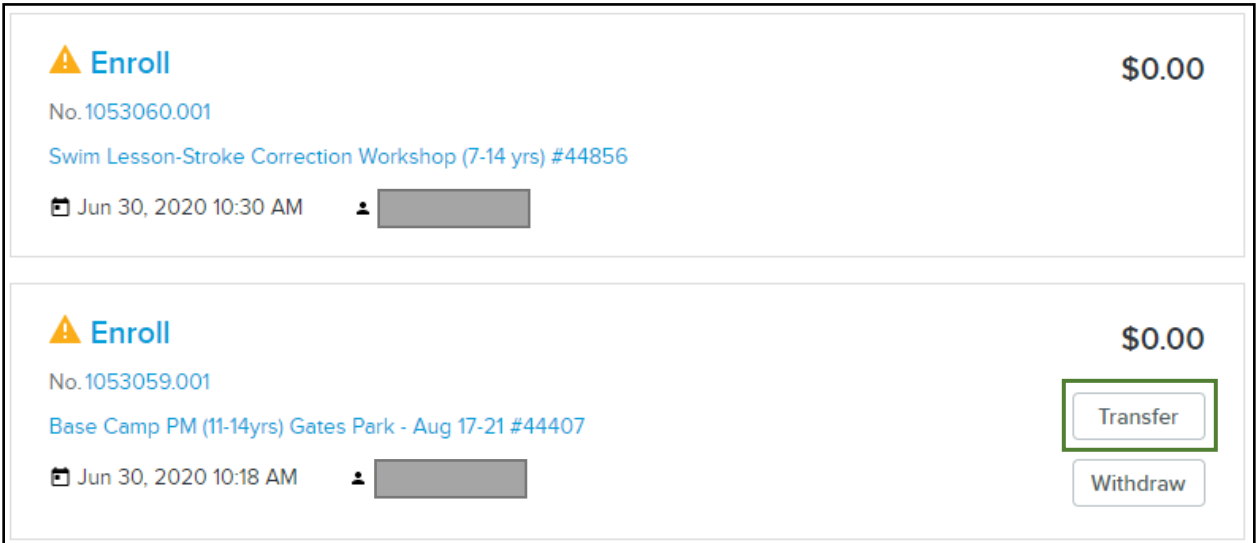

Step 3: The system will now take you to the general activity listing. Choose your activity as you normally would and select the *Transfer* button which you will take you through a standard enrollment.

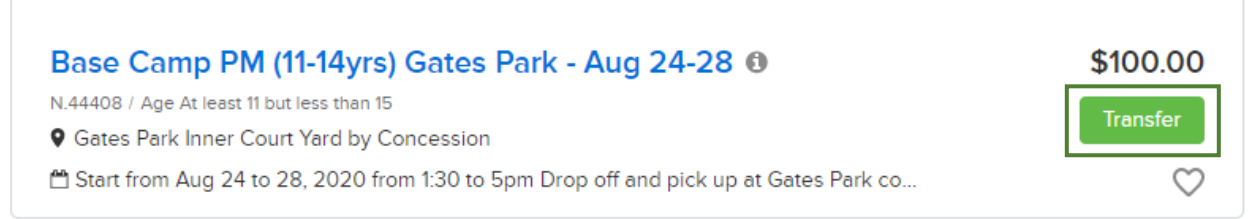

Step 4: Review the transaction you have requested and if everything looks correct, select the *Finish* button to complete this transfer. Note – depending on the price difference between the two activities, there may be a zero-payment required, an additional charge, or a partial refund.

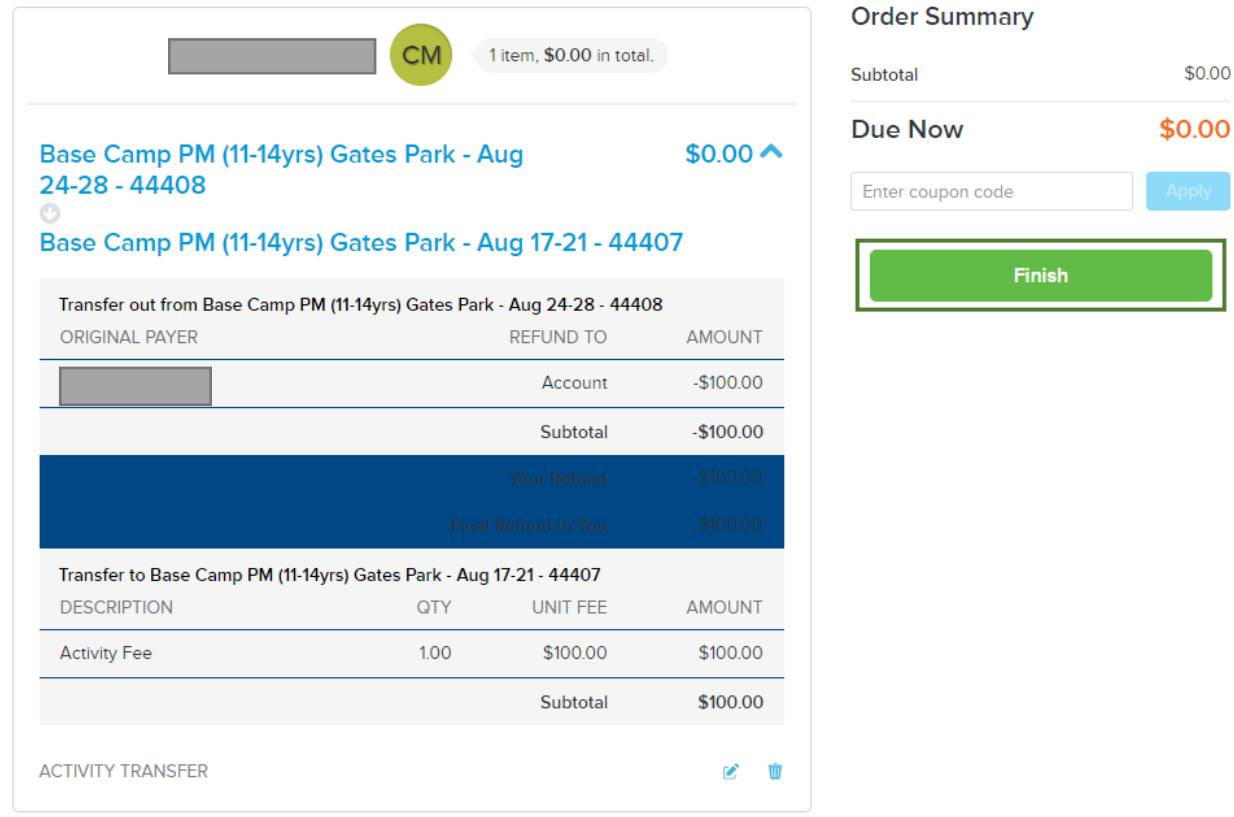